This document explains in detail how to download and install the MQSeries Client for use with DB2000.

The MQSeries Client is an independent and discrete piece of software, totally separate from DB2000. It is developed and provided by IBM to support inter machine communications. It is capable of supporting a number of protocols. In our case, we will be using it with TCP/IP.

The installation of the MQSeries client is totally independent from the installation of DB2000, and once successfully installed on a machine should never require maintenance. This means that if you uninstall DB2000 to install a new version, you DON'T need to uninstall the MQSeries client.

There are three different MQSeries Clients. The first is named MACJEnUS.zip and is intended for use on Windows/95, Windows/98 and Windows/ME. The second is named MACPEnUS.zip and is intended for use on Windows/XP, Windows/2000 and Windows/NT. The third is named MQC6 win.zip and can be used on any windows system including Vista. You may well ask why, if the third can be used on any system, we offer the first two. The answer is that the first is 5 MB, the second is 10 MB, and the third is 135 MB and takes considerably longer to download.

All versions are available for download from the DB2000 support site at: http://www.accurecord.com/usps/outgoing/db2000.htm .

## The DB2000 Information Index

- Subscribe to DB2000 Notification Mailing List
- Downloads.<br>• Release Maintenance History<br>Elease Maintenance History
- Examples of Queries and Reports<br>• Ken's Hints and Tips
- Dave's Tutorial
- Upcoming Developments . Known Bugs and Work-A-Rounds
- · Commonly Reported Problems
- Contact us for assistance or suggestions • Commercial Unzip programs

In general, to download a client, do the following:

1. From the main DB2000 Information Index page shown above click on the "Downloads" link.

 $\blacktriangle$ 

That will take you to the Downloads Section page.

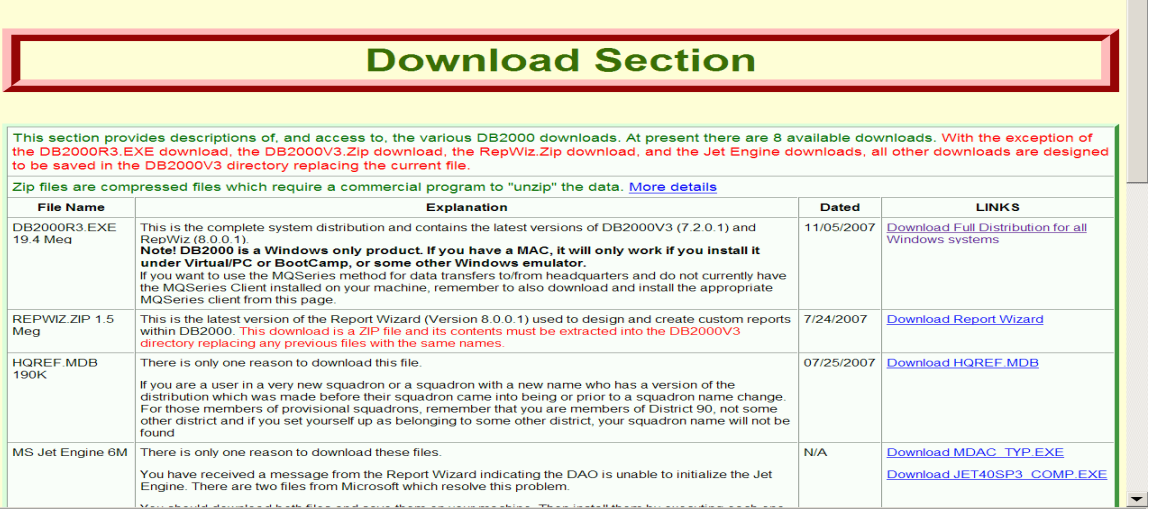

2. Scroll down to the  $5<sup>th</sup>$  entry in the table labeled MQ Series Client 4.5-135MB.

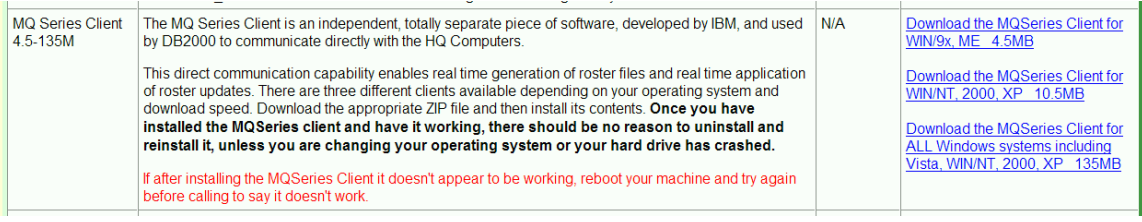

- 3. Read the 3 brief informational paragraphs regarding the clients.
- 4. Scroll to the far right and determine which client you are going to download.
- 5. When you have made that determination, *right* click on the link. That will open a context sensitive menu.

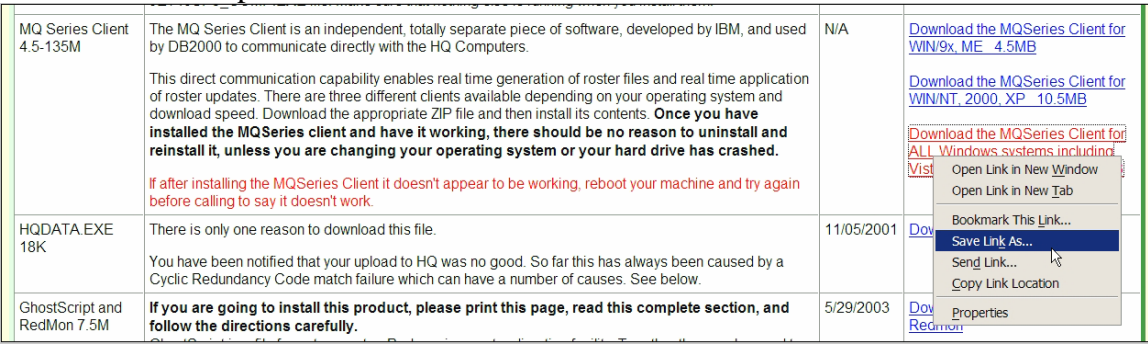

6. Depending on your browser, you will see an entry on the menu that says something like "Save Target As..." or "Save Link As...". (If you don't see a similar entry it means that your system security settings are too

restrictive and you will need to adjust them).

7. Click on that entry.

That will open a navigation dialog which you can use to navigate to where you want to save the file you are downloading.

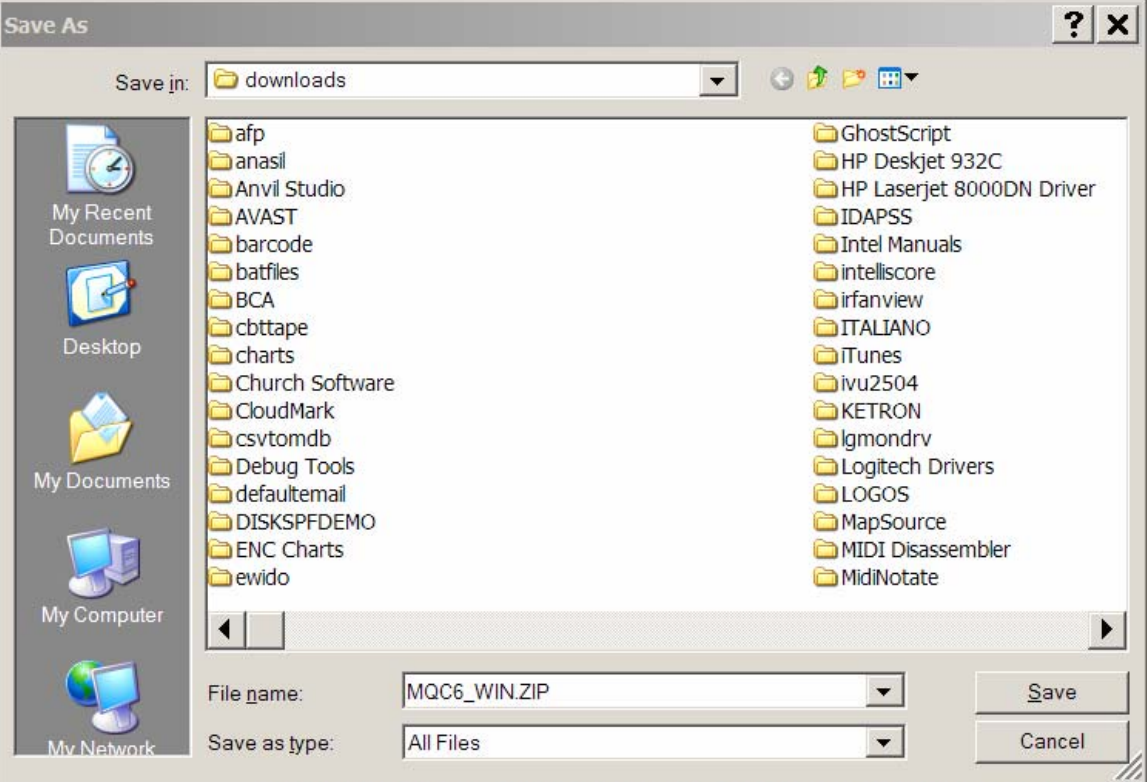

- 8. Once you have navigated to where you want to save the file, click on the Save button.
- 9. Your system will then begin to download the chosen client's zip file. Eventually, the download will complete and you can close the browser.

At this point, you have downloaded and saved the appropriate client zip file on your machine. For the rest of these instructions, I'd like us to all be on the same page visually, so do the following:

- 1. Use "My Computer" to navigate to the folder where you saved the previously downloaded zip file.
- 2. Click on the View Menu and select Details
- 3. Click on the Tools Menu and select Folder Options
- 4. Click on the View tab
- 5. Scan down in the white box until you come to the check box for "Hide extensions for known file types" and make sure that it is not checked. If it is checked, click on the check box to uncheck it, and then click on the Apply button.
- 6. Click on the OK button.

Now, locate the previously downloaded zip file and right click on its name.

That will present a context sensitive menu that contains an option "**Open With**". **Note!** This is not the same as **Open**.

Select "Open With" and another menu will appear containing "Compressed (zipped) folders". Click on that option.

You will see a short list of folder names. Depending on the client you downloaded, you will see a folder named either WIN95, or WINNT, or Windows. Open that folder to reveal its contents. If the original folder was named WIN95 or WINNT you should now see a folder named setupEn and you should open the setupEn folder also. At this point, regardless of the client you downloaded, you should see a file named SETUP.EXE. Double click on SETUP.EXE to get it running. Respond to any security messages regarding publisher or source of the file in a way that will allow the install to continue running.

If you are presented with a screen allowing you to choose the components to install, choose to install only the client.

If you are presented with a screen which gives you the choice of installing the client with the currently installed options or customizing the installation click on the Customize button.

Normally, at the end of the install you will see a check box which provides an option to review the installed readme file. You can uncheck this box and then click on the Finish button.

At this point the MQSeries client is installed on your computer. It is a good idea to restart your computer at this time, so that the necessary DLLs are loaded.

The first time you start DB2000 following the installation of an MQSeries client, DB2000 will present a dialog asking you to supply the connection options. If you connect to the Internet through a dial telephone arrangement, you should choose "Hang-up only if connection made by DB2000". If you have a broadband DSL or cable connection to the Internet, you should choose "Never hang-up". Leave the time-out setting alone, and click on the OK button.

At this point DB2000 will enable certain options allowing you to directly download rosters from headquarters instead of requesting a roster by email and later updating with a roster file received by email. If you are the roster updater, you will notice that you can send the file of updates directly to HQ instead of sending it attached to an email.

Updates sent this way, are immediately applied to the headquarters database.